## **Kurzanleitung für die Anmeldung der Elternhäuser der BbS "Geschwister Scholl" Halberstadt bei WebUntis**

Wenn Sie diese Anleitung Schritt für Schritt befolgen, können Sie sich bei WebUntis anmelden und haben damit Zugang zu folgenden Daten Ihrer Kinder:

- Stunden- und Vertretungsplan
- entschuldigte/unentschuldigte Fehlzeiten (pünktlich ab 7:30 Uhr)
- Notengebung (alle Noten Ihres Kindes)
- Klassenbucheintragungen (positive und negative Rückmeldungen des Klassen- bzw. Fachlehrers an die Schüler und deren Eltern)
- zu schreibende Klassenarbeiten/Leistungskontrollen
- verschiedene Unterrichtsmaterialien der Fachlehrer
- **Hausaufgaben**
- Mitteilungen der Klassen- oder Fachlehrer an die Eltern über das Mitteilungssystem von WebUntis.
- Diese Daten können Sie entweder am PC oder über die WebUntis-App auf dem Smartphone oder Tablet jederzeit einsehen.

**Sie müssen uns für die Anmeldung lediglich Ihre persönliche E-Mail-Adresse (nicht die Ihres Kindes) geben, welche wir für das Anmeldeprozedere im System hinterlegen.**

Bei etwaigen Problemen kontaktieren Sie mich bitte [\(lange@bbs-halberstadt.de\)](mailto:lange@bbs-halberstadt.de).

## **WebUntis am Computer:**

1. Geben Sie in Ihrem Internetbrowser folgenden Link ein:

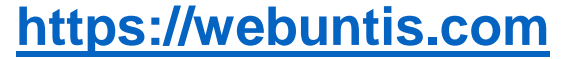

Es erscheint das nebenstehende Fenster.

2. Der einzugebende Schulname lautet: BbS "Geschw.Scholl" Halberstadt

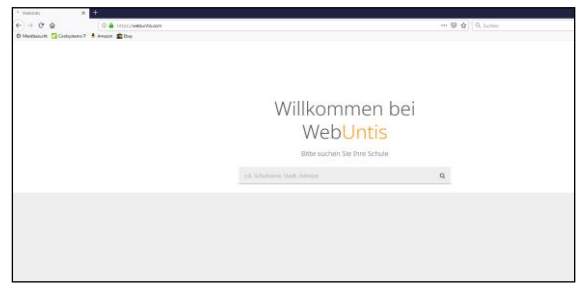

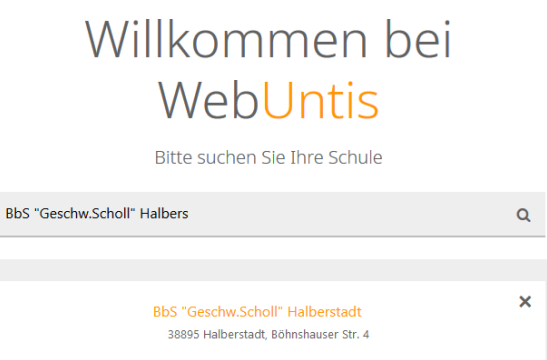

3. Nach klicken auf "Weiter" sehen Sie folgenden Button: **"Noch keinen Zugang? - Registrieren"** -> klicken

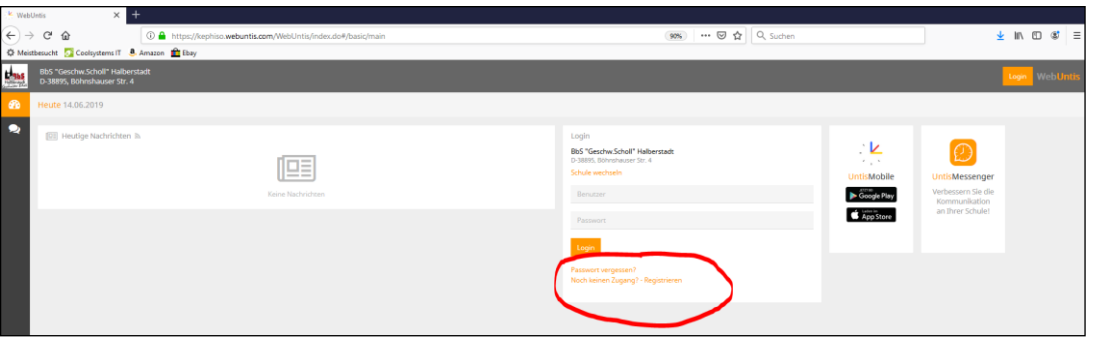

4. Bitte geben Sie hier Ihre bei uns hinterlegte E-Mail-Adresse ein.  $\rightarrow$  anschließend: klicken Sie auf "Senden"

*Sollten Sie uns keine E-Mail-Adresse gegeben haben, so holen Sie dies bitte nach. Innerhalb von einer Woche sollte dieser Schritt dann funktionieren.*

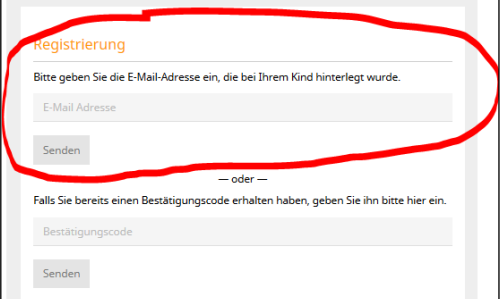

5. Gehen Sie nun in Ihr E-Mail-Postfach. Klicken Sie auf die soeben empfangenen E-Mail von WebUntis  $\rightarrow$  klicken Sie hier auf den hierin enthaltenden Pfad (ignorieren Sie den Bestätigungscode).

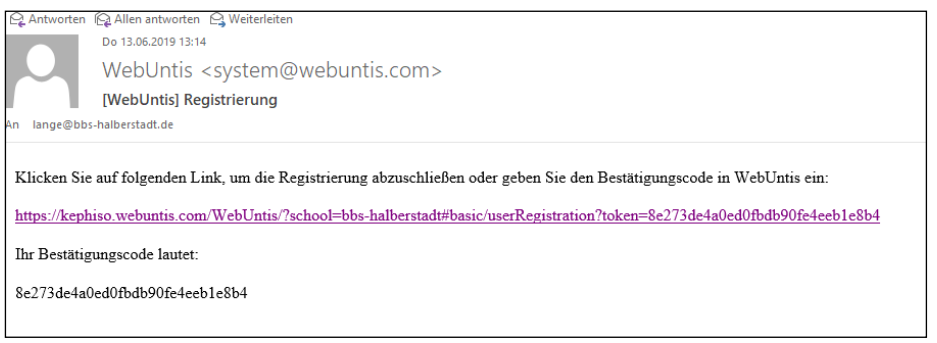

6. Geben Sie jetzt Ihr Passwort zweimal ein. Beachten Sie bitte die erhöhten Passwortrichtlinien. Schreiben Sie sich das Passwort, wenn nötig, auf.

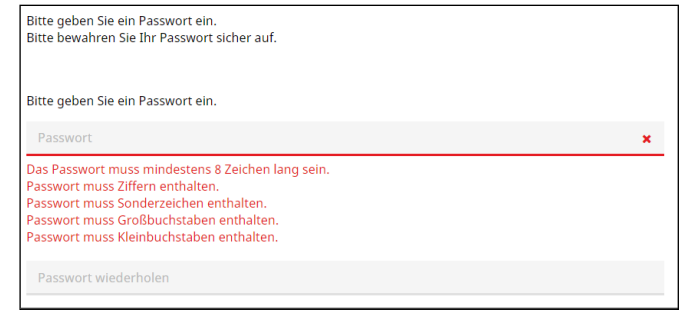

7. Klicken Sie nun im Internetexplorer den "Login" Button und geben Sie hiernach unter Benutzer: Ihre E-Mail-Adresse und Ihr soeben selbst erstelltes Passwort ein.

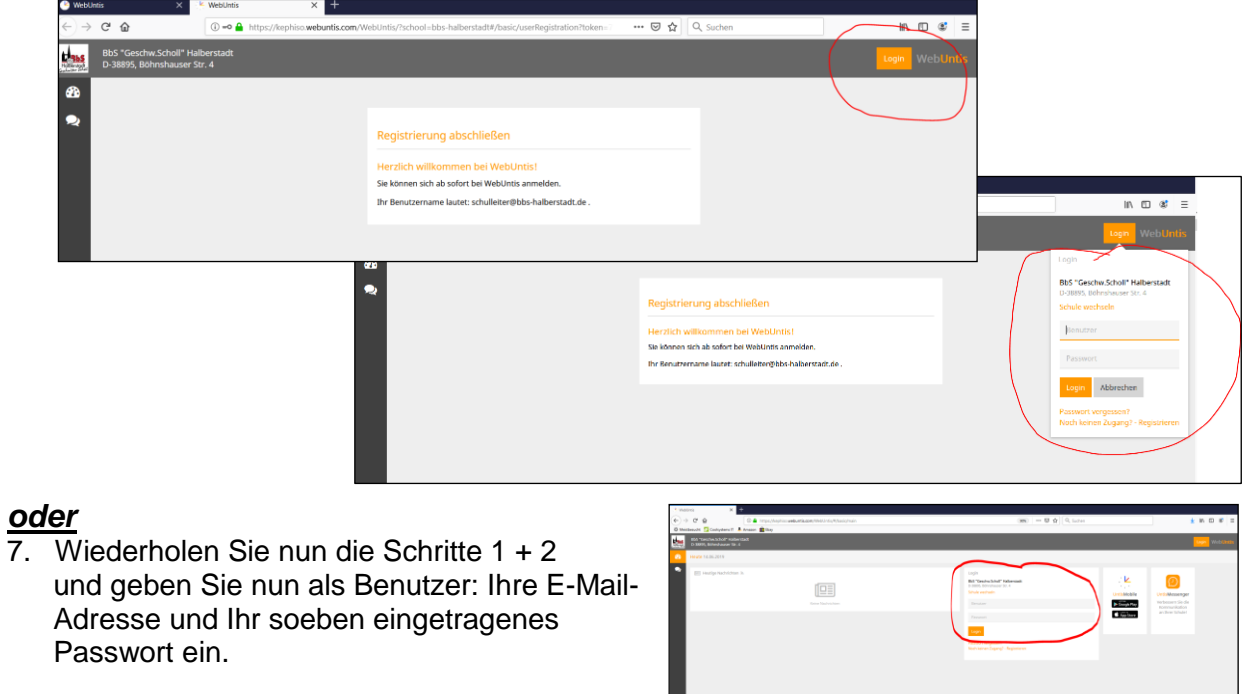

8. **Fertig!** – Jetzt haben Sie den Zugang zur Stunden- und Vertretungsplanung Ihrer Auszubildenden.  $\rightarrow$  Viel Freude!

## **WebUntis am Smartphon/Tablet:**

Laden Sie sich an Ihrem Smartphon die kostenlose App der "Untis Mobile" herunter. Geben Sie hiernach unseren Schulnamen: BbS "Geschw.Scholl" Halberstadt, Ihren Benutzernamen (hier: Ihre E-Mail-Adresse) und Ihr Passwort ein. **Oder:** Nutzen Sie ganz einfach den QR-Code. Diesen finden Sie unter Ihrem Profil –> Freigaben.